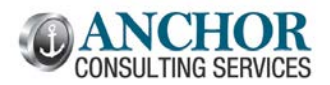

# **July 2016 Monthly Breeze Topics**

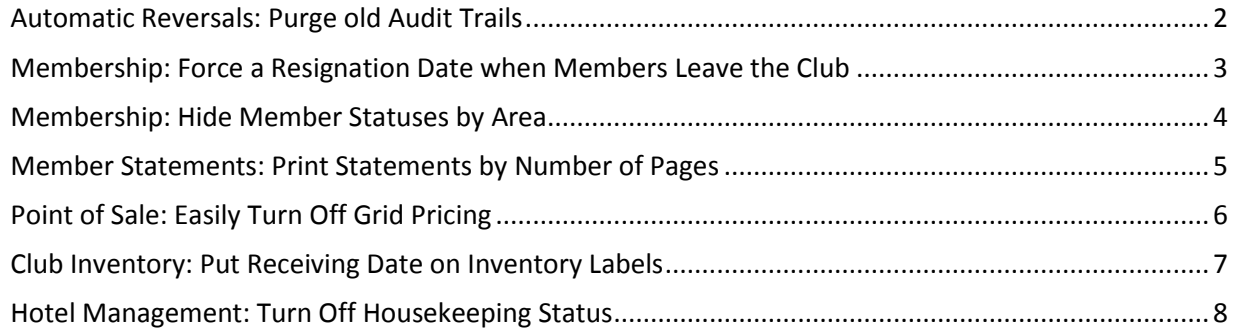

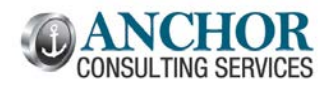

available for

once a year.

## THE MONTHLY BREEZE **THE MONTHLY BREEZE July 2016, Edition #39**

## <span id="page-1-0"></span>**Automatic Reversals: Purge old Audit Trails**

Last month we looked at the automatic reversals in club management. A few readers replied that they had a ton of available audit trails in their list of audit trails to reverse. You can clean this up following the instructions below. We recommend you add this to your year-end checklist.

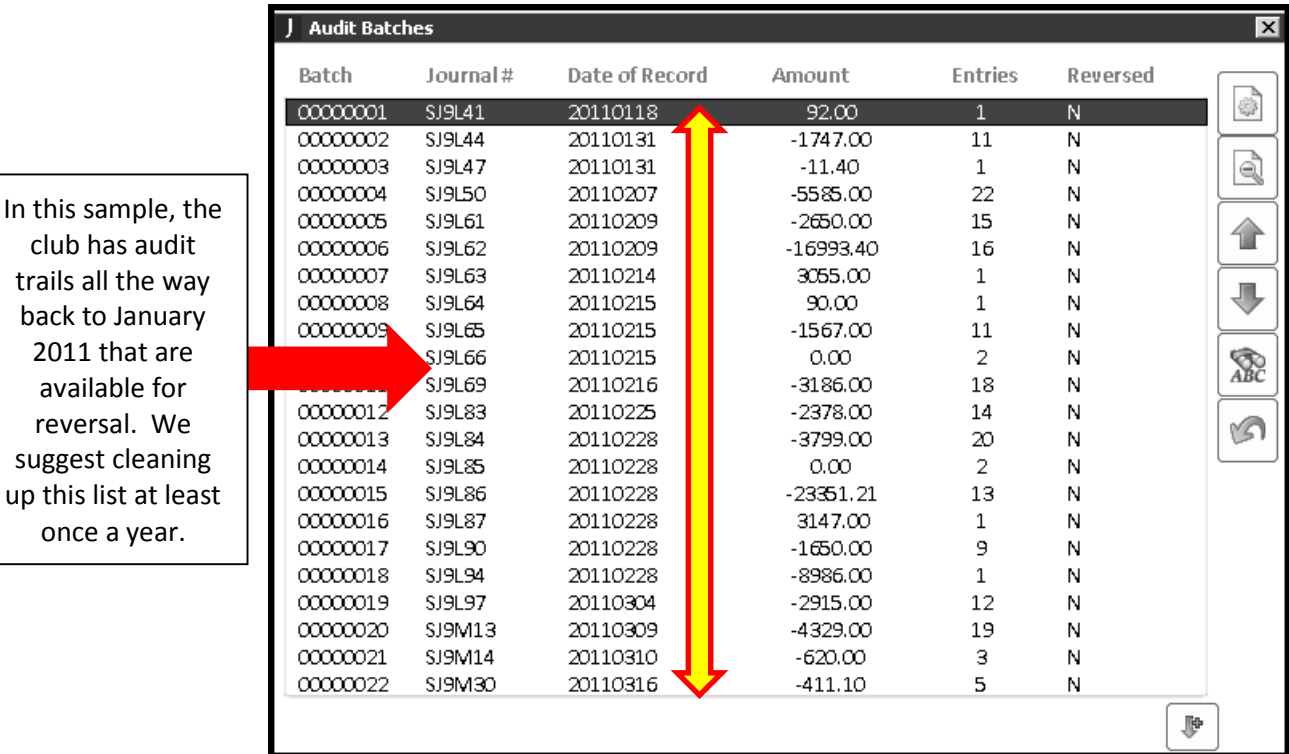

This list can be cleaned up using the following menu option:

#### **System Administration -> Utilities -> Reverse Audit Trail Club -> Purge Audit Reversal Data**

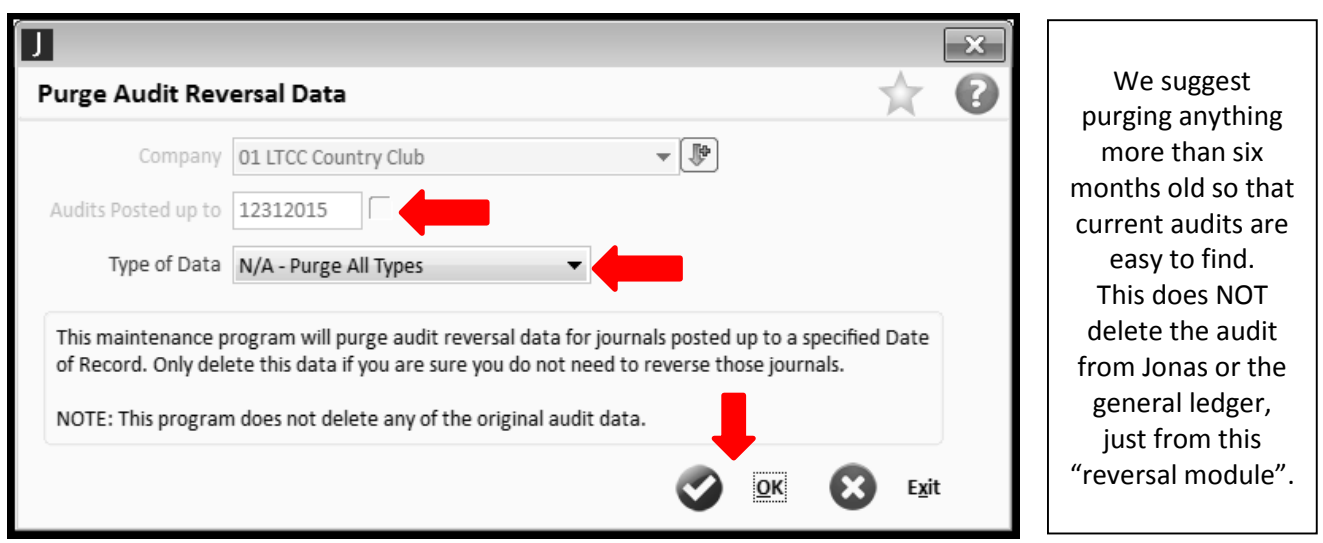

## JONAS SOFTWARE SPECIALISTS

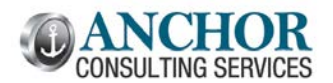

#### THE MONTHLY BREEZE July 2016, Edition #39

### <span id="page-2-0"></span>**Membership: Force a Resignation Date when Members Leave the Club**

Every club has a membership status of "Resigned" but some fail to add the resignation date to the member file below:

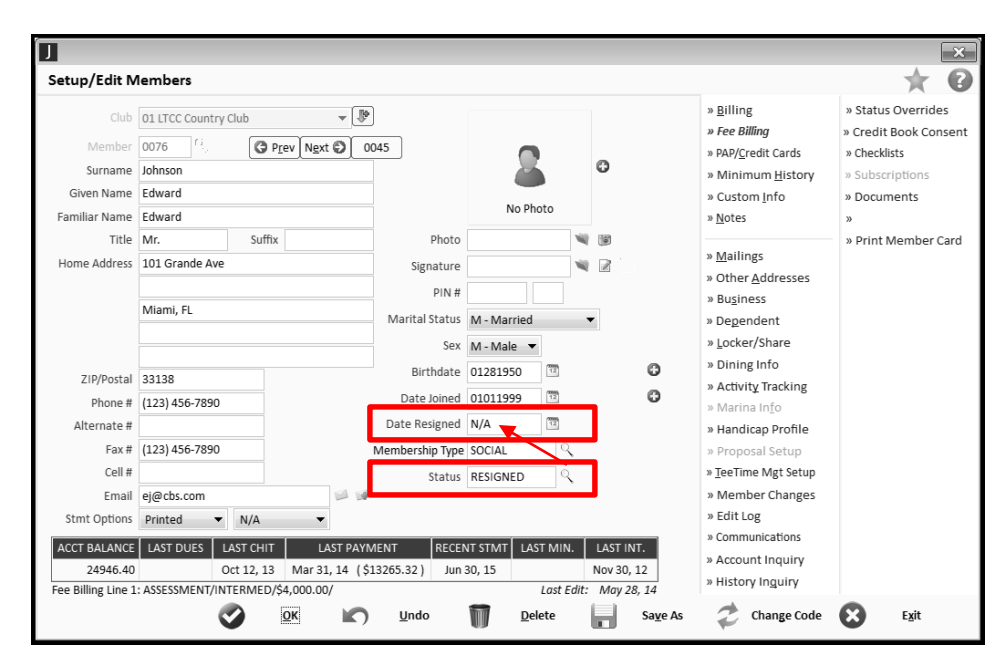

To prevent this above problem from happening, you can force the resignation date any time a member is changed to this member status:

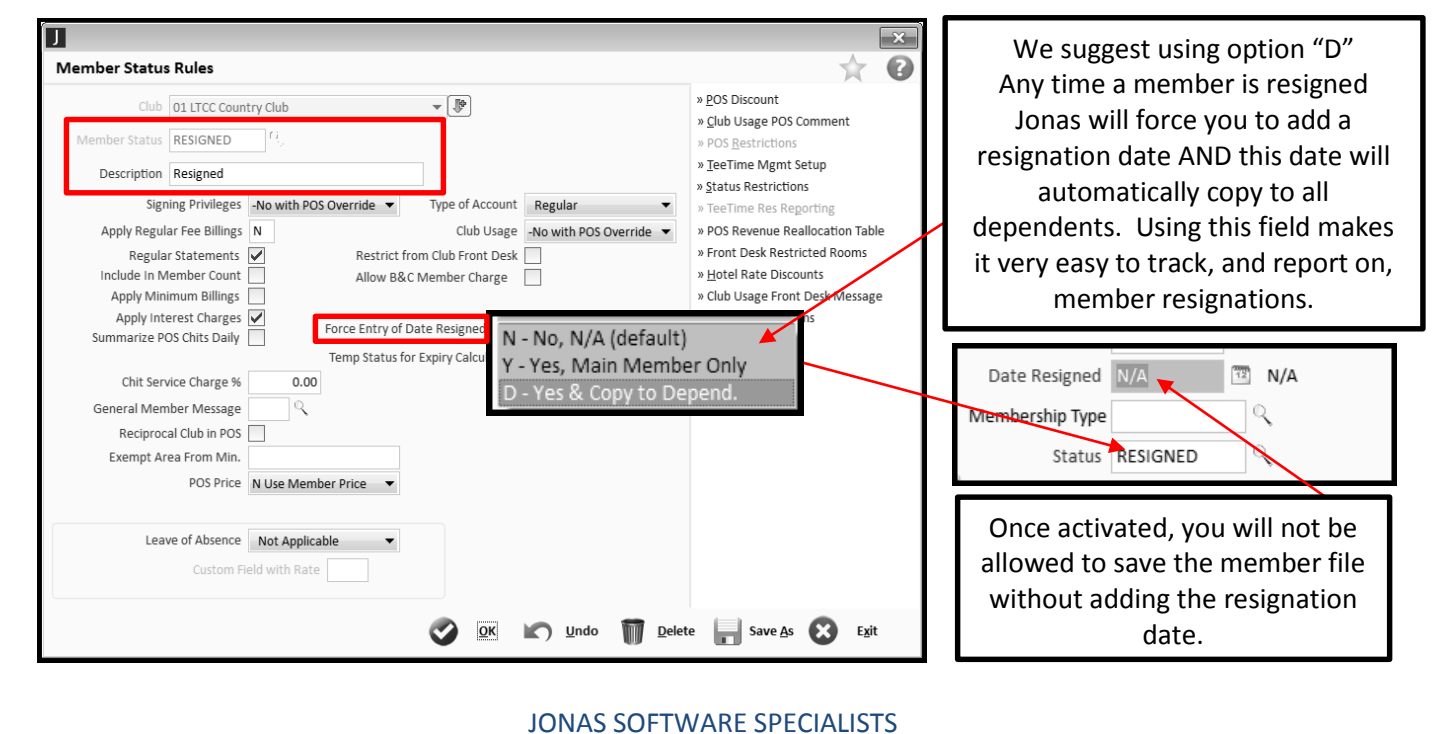

**Club Managagement -> Club Set up -> Member Status Rules -> Forice Entry of Date Resigned**

TOLL FREE: (888) 332-7919 | INFO@ANCHORCS.COM | [WWW.ANCHORCS.COM](http://www.anchorcs.com/) | PAGE 3 OF 8

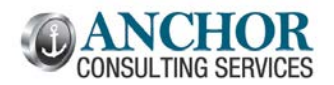

### THE MONTHLY BREEZE ALL AND THE MONTHLY BREEZE AND THE MONTHLY BREEZE

## <span id="page-3-0"></span>**Membership: Hide Member Statuses by Area**

Have you ever noticed which members your staff can see at POS (and other modules) when they search for a member name or number? You can control which members they see within each module allowing you to hide accounts they should not be using (Resigned, Inactive, Deceased, etc.) and this will make their processing faster and help increase accuracy:

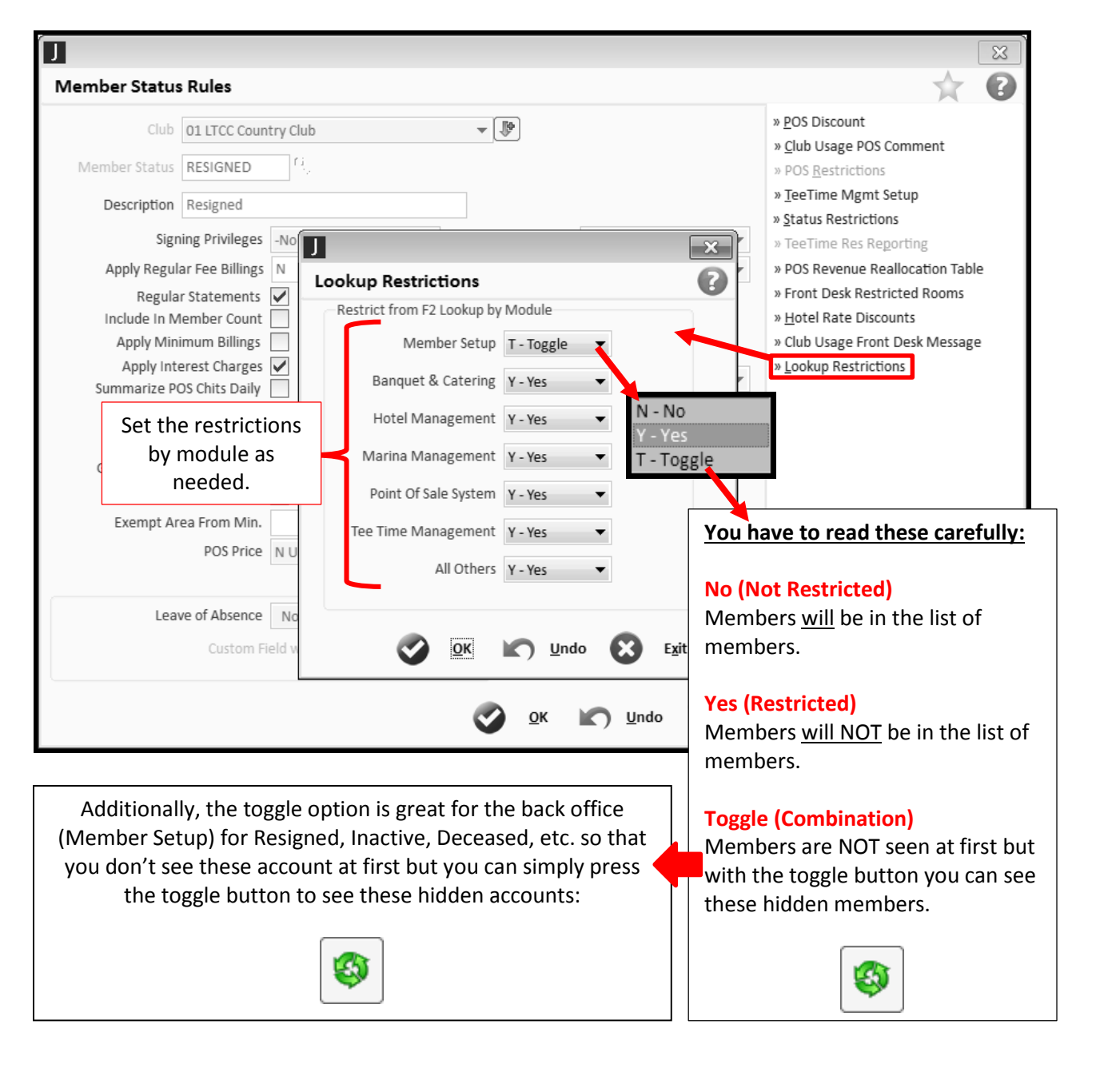

**Club Management -> Club Setup -> Member Status Rules -> Lookup Restrictions**

JONAS SOFTWARE SPECIALISTS TOLL FREE: (888) 332-7919 | INFO@ANCHORCS.COM | [WWW.ANCHORCS.COM](http://www.anchorcs.com/) | PAGE 4 OF 8

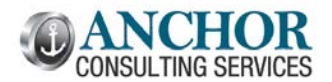

### THE MONTHLY BREEZE ALL AND THE MONTHLY BREEZE AND THE MONTHLY BREEZE

## <span id="page-4-0"></span>**Member Statements: Print Statements by Number of Pages**

Many clubs are still printing and folding member statements each month. Would you prefer to fold the single page statements before multiple page statements? If so, the configurable member statement allows you to print statements by the number of pages. This option does disable a few other features that are listed below.

#### **Club Management -> Club Admin. -> Select Club Forms Design -> Configure -> Options**

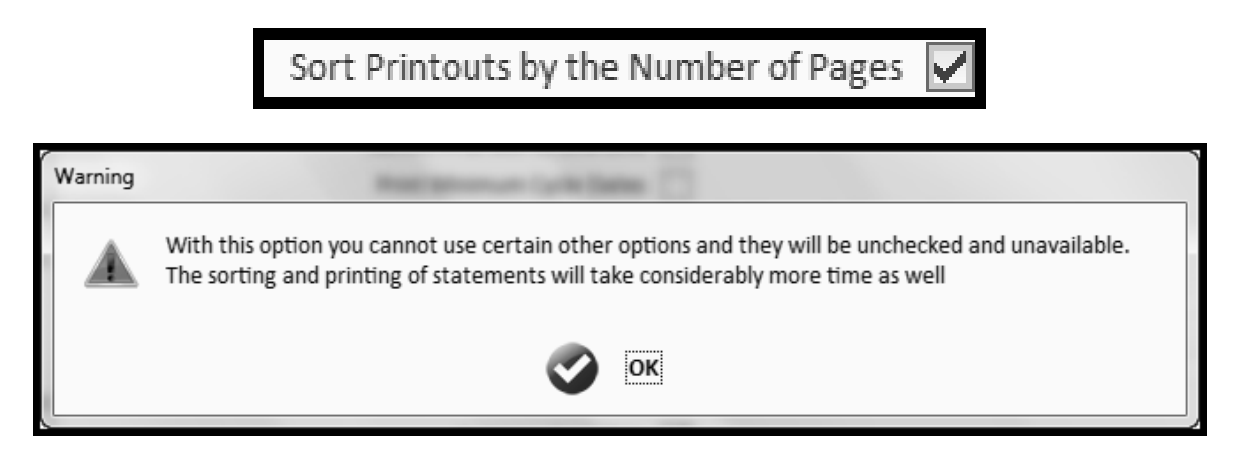

### **Options Not Available when statements are sorted by number of pages:**

- Summarized Pre-Paid Minimums to One Line
	- Sort by Business Area
	- Sort by Dependent
	- Print Subtotals for Sales Area

We know that many clubs are still printing statements every month for a majority of their members. Printed statements are very expensive. Look at the grid below for annual postage costs only. Feel free to factor in the cost of pre-printed forms and **LABOR!** 

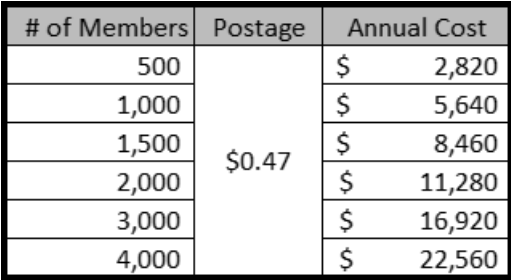

If your club is not yet sending a significant percent of statements via email, call us for a review. There is an immediate time and cost savings by moving to electronic statements. We have ideas to help you encourage and roll out email statements to your members.

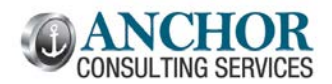

### THE MONTHLY BREEZE **The MONTHLY BREEZE July 2016, Edition #39**

## <span id="page-5-0"></span>**Point of Sale: Easily Turn Off Grid Pricing**

Many clubs use grid pricing to discount sales items during happy hour. The problem you may have is that grid pricing interferes with holidays or club events when special pricing should not apply.

The Point of Sale System Parameters has the ability to turn off grid pricing very quickly. You can turn off grid pricing for either the entire system or for a specific sales area.

## சி **Turn off Grid Pricing** Immediately turns off Grid Pricing for all sales areas. Turn Off Grid Pricing **Note**: If you use partitions you will need to do this for each partition using grid pricing. Sales Areas Sales Categories \*\*Or Use an Option Below\*\*AREA DESCRIPTION **GRID PRICING STATUS**  $\overline{2}$ Dining Room Default to System Parameter Setting 3 Grille Room Default to System Parameter Setting Default to System Parameter Setting  $\overline{4}$ Bar 5 Default to System Parameter Setting Patio Default to System Parameter Setting You can also override grid Yes - Use Grid Pricing pricing by sales area if needed. No - Turn Off Grid Pricing  $\overline{\mathsf{O}}$ K **Exit**

## **Point of Sale System -> System Setup -> System Parameters -> Grid Pricing**

JONAS SOFTWARE SPECIALISTS TOLL FREE: (888) 332-7919 | INFO@ANCHORCS.COM | [WWW.ANCHORCS.COM](http://www.anchorcs.com/) | PAGE 6 OF 8

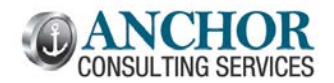

#### THE MONTHLY BREEZE **The MONTHLY BREEZE July 2016, Edition #39**

## <span id="page-6-0"></span>**Club Inventory: Put Receiving Date on Inventory Labels**

Would having the receiving date on your club inventory labels be helpful to your staff? If you use the common label format **EL – Eltron/Zebra Label** you can easily include the receiving date on your labels.

#### சி **Print SKU Labels** » Load Design  $\boxed{\mathfrak{P}}$ Club 01 Longview Country Club » Save Design Γij, Area GOLF » Save Design As Put Price on Label » Delete Design Print Member Regular Price Print Retail Regular Price of Each How many labels As entered  $\Omega$ Label Format EL - Eltron/Zebra Label Printer single (2-1/4 by 1-1/4) SKU Description Code on Label? SKU# ۳ l r i The label format EL – Eltron/Zebra Label Printer allows Put Receiving Date on Label you to print an item's receiving date on the label.  $\sum$  Exit  $\sum_{i=1}^{\infty}$  Print 100020 20160715 Note, this can only be Vineyard Vines Necktie added during the initial receipt. This is not yet  $(410)0020000005$ available when re-printing Member Price \$60.00 inventory labels.\$75.00 Retail Price

#### **Club Inventory -> Processing -> Receive SKUs into Inventory**

Approved by Jonas: **Zebra LP 2824 Plus** (Installed with the regular 2824 Drivers)

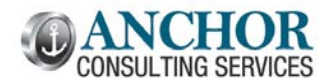

#### THE MONTHLY BREEZE ALL AND THE MONTHLY BREEZE AND THE MONTHLY BREEZE

## <span id="page-7-0"></span>**Hotel Management: Turn Off Housekeeping Status**

Does your staff ignore references to the housekeeping status in hotel module? In 12.6 you can turn off the room status updates for the entire module. This option prevents the system from changing the status of rooms from clean to dirty and prevents the warning below.

#### **Hotel Management -> Setup Menu -> Std Reservation Assumptions -> Page 2 -> Disable Housekeeping Status**

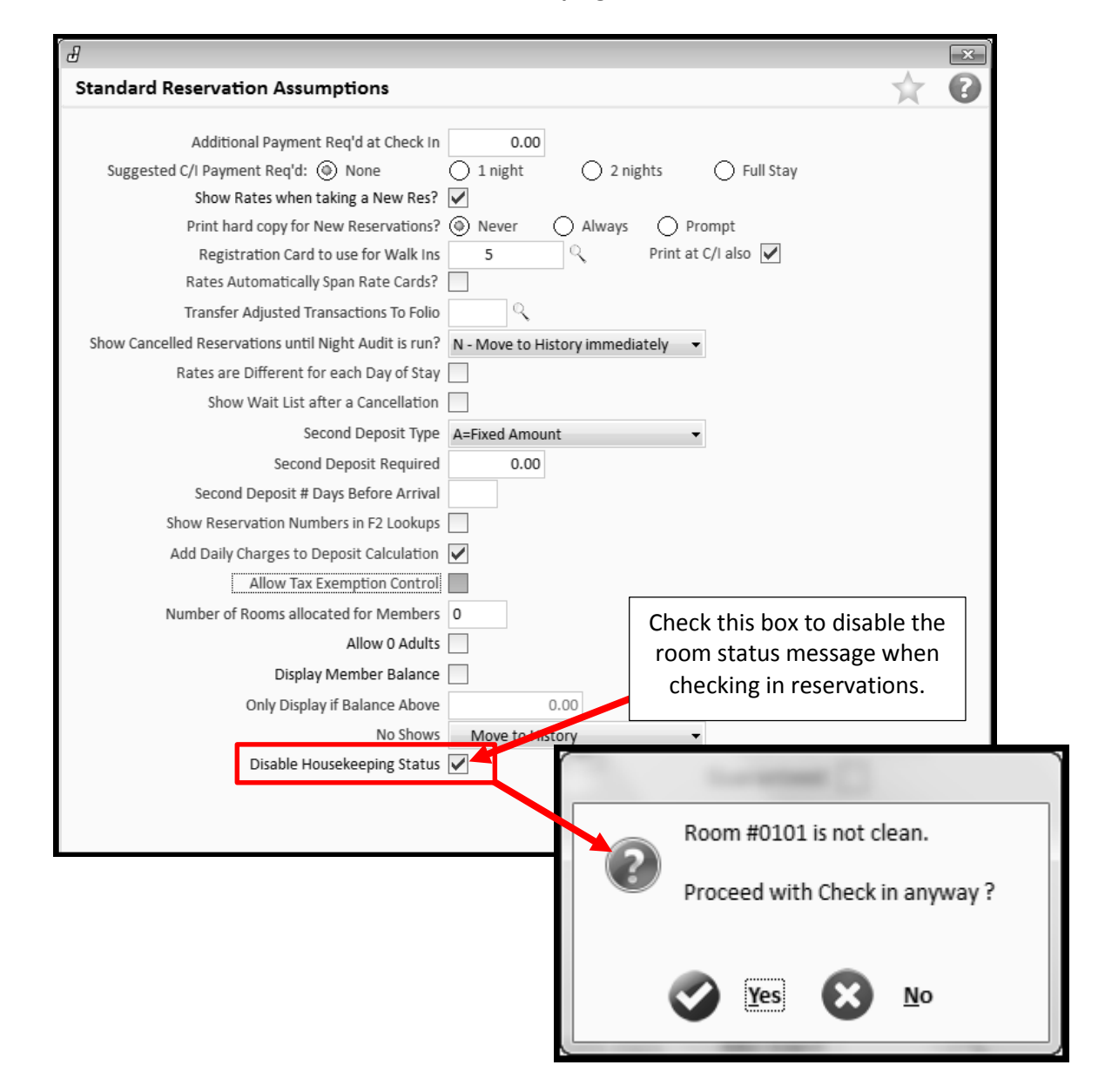